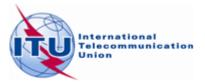

## **Using the BR IFIC with GE06Calc**

On the **BRIFIC DVD**, you can use a tool which will configure the data source to MS Access. This option is available under the Menu item of **TerRaQ** "Tools-External Tools":

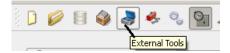

The external tool to be used is the BRIFIC Format Converter:

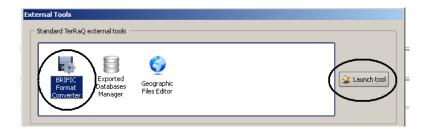

**Step 1**: Enable all Macros in **Microsoft Access**. If you need guidance on how to enable the Macros, please click on "Help" or see Doc. INFO-8. Clicking on "OK" will take you to the next step.

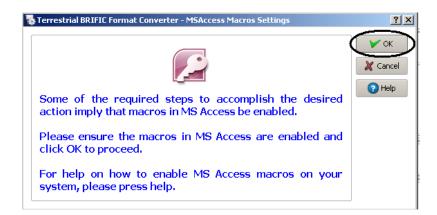

## Step 2 - Configure the data source to be MS Access.

Select the first radio button to "Link the currently active new SQLite BRIFIC data to an old MS
Access format data source" and click OK.

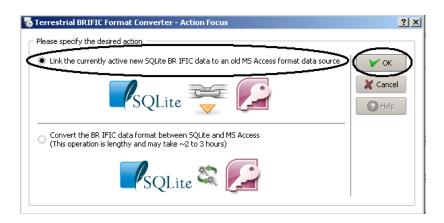

• The following dialog window will appear. Please ensure that the box "Also create data containers...." is unchecked. This box should be checked only if you intend to run GE84PLN.

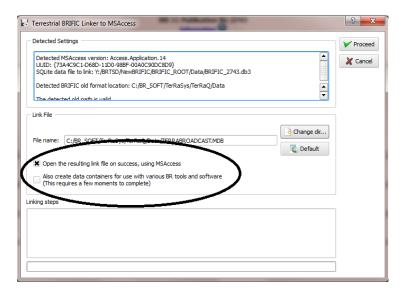

• Please ensure that the operation has been successful:

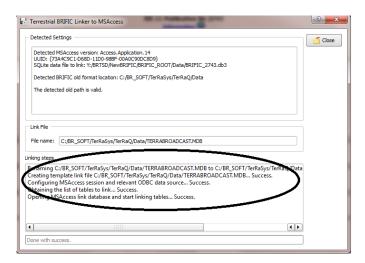

**Step 3** – Execute the *GE06Calc* application. The *BRIFIC* number appears on the title bar. Please note that, if you haven't installed the BRIFIC on your computer, the *BRIFIC* DVD should remain inserted in the DVD drive.